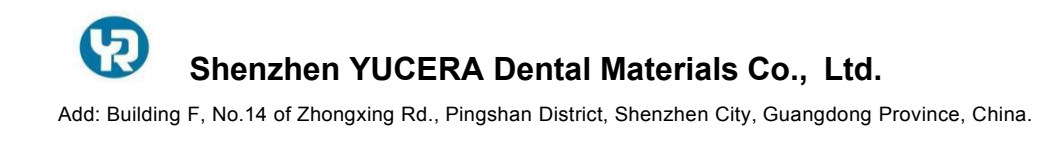

ATTN: Wenly Email: [wenly@yucera.com](mailto:wenly@yucera.com) [http://www.yucera.com](http://www.yucera.com/)

# **Руководство по эксплуатации YRC-8X**

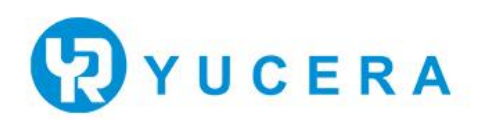

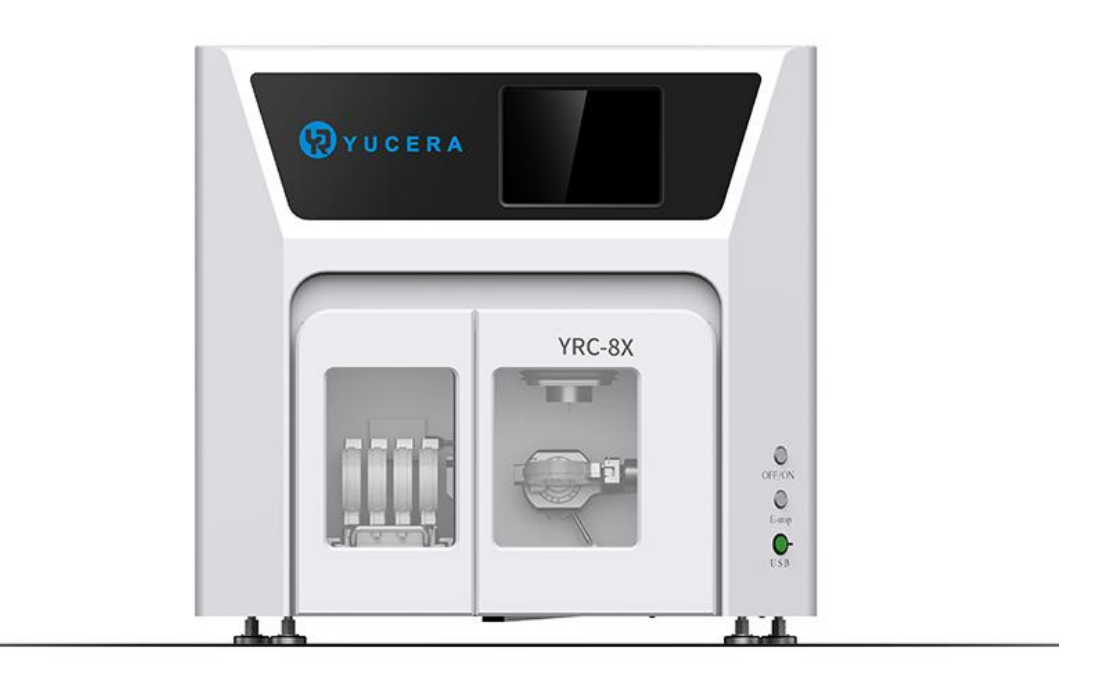

# **Оглавление**

- \*Глава 1. Знакомство с [оборудованием](#page-1-0) и рабочая среда
- \*Глава 2 Установка оборудования и ввод в эксплуатацию
- \*Глава 3 Включите и запустите устройство
- \*Глава 4 Описание рабочего интерфейса
- \*Глава 5 Калибровка оборудования
- <span id="page-1-0"></span>\*Глава 6 Инструкции по ежедневному использованию

## **\*Глава 1. Знакомство с [оборудованием](#page-1-0) и рабочая среда**

#### **1. Описание устройства**

#### **1.1 Меры предосторожности**

(1) Перед использованием оборудования YRC-8X внимательно прочитайте следующие меры предосторожности.

(2) Электропитание оборудования является однофазным напряжением 220 В переменного тока 50/60 Гц и обеспечивает хорошее заземление.

(3) Сеть электропитания (защита от утечки), используемая оборудованием, должна быть стабильной и иметь хороший контакт, в противном случае реле переключателя легко вызовет срабатывание.

(4) Убедитесь, что источник питания и силовые кабели правильно подключены и не повреждены, чтобы предотвратить срабатывание из-за короткого замыкания.

(5) Убедитесь, что внешнее давление воздуха постоянно подается после сушки, иначе шпиндель может сгореть.

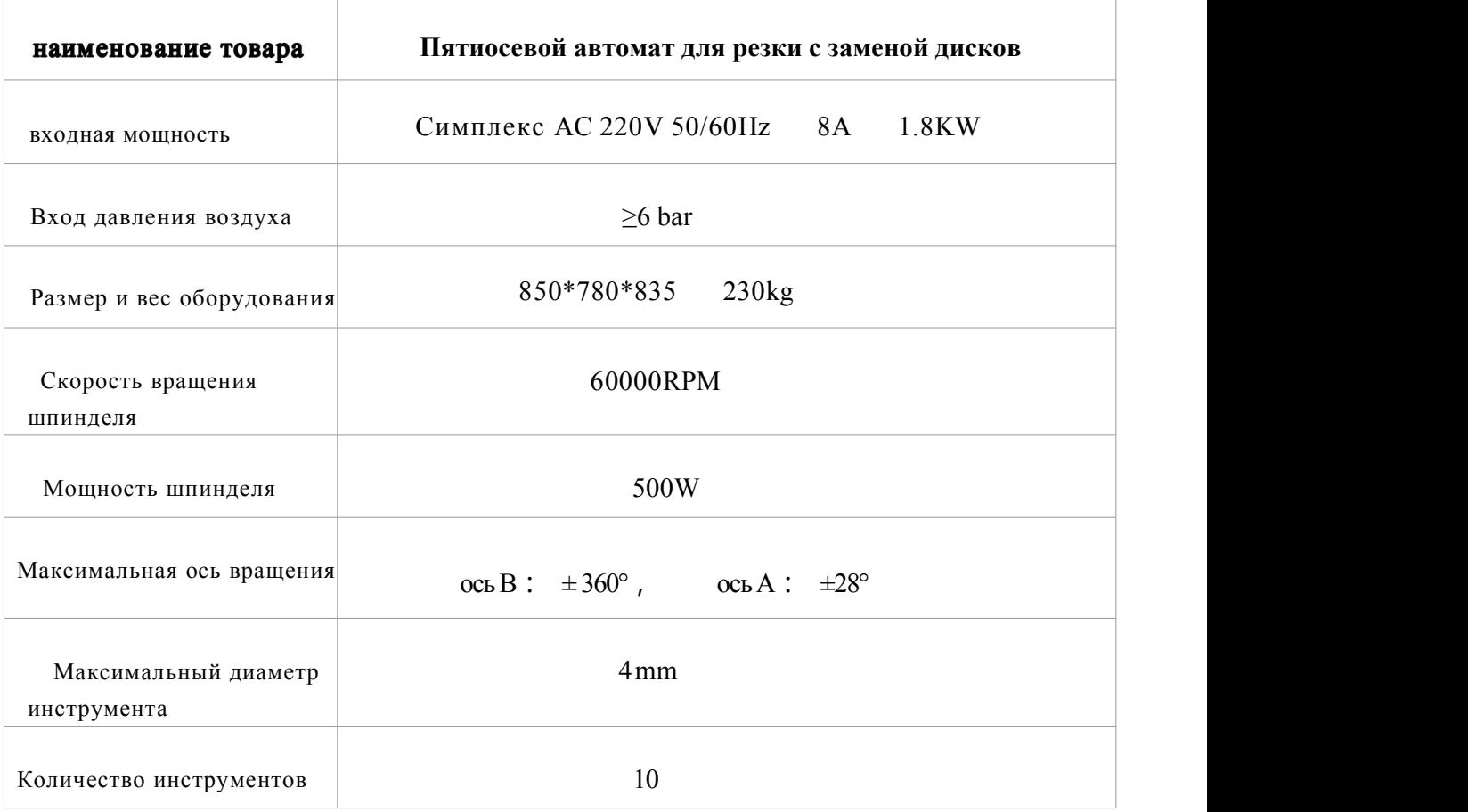

#### **1.2 Информация об устройстве**

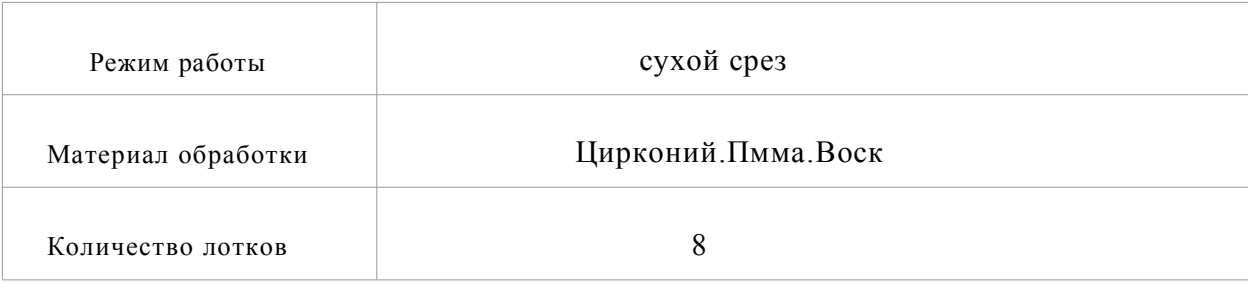

#### **1.3 Описание устройства**

#### ① Интерфейсная панель машины

Панель машины расположена в нижней левой части задней части машины.

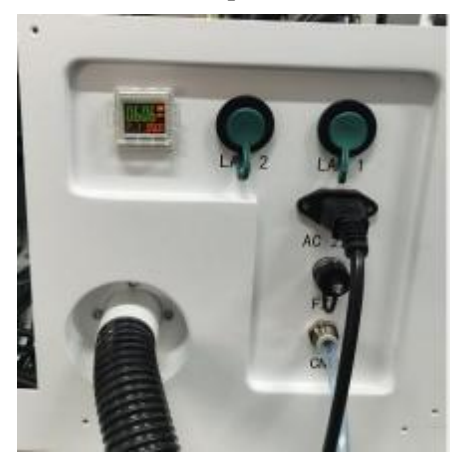

② Описание панели интерфейса

Панель интерфейса содержит слева направо и сверху вниз:

1. Дисплей давления: отображение текущего давления воздуха устройства.

2. LAN2: Интернет-интерфейс, через который устройство может быть подключено к Интернету.

3. LAN1: интерфейс LAN, который можно использовать для отладки и передачи файлов.

4. Основное электропитание: Электропитание однофазное переменного тока 220В 50/60Гц.

5. FXT: интерфейс автоматического запуска и остановки пылесоса, подключите устройство к пылесосу через авиационный штекер.

6. CN: порт доступа к общему источнику газа оборудования.

# **\*Глава 2 Установка оборудования и ввод в эксплуатацию**

# **1. Список аксессуаров**

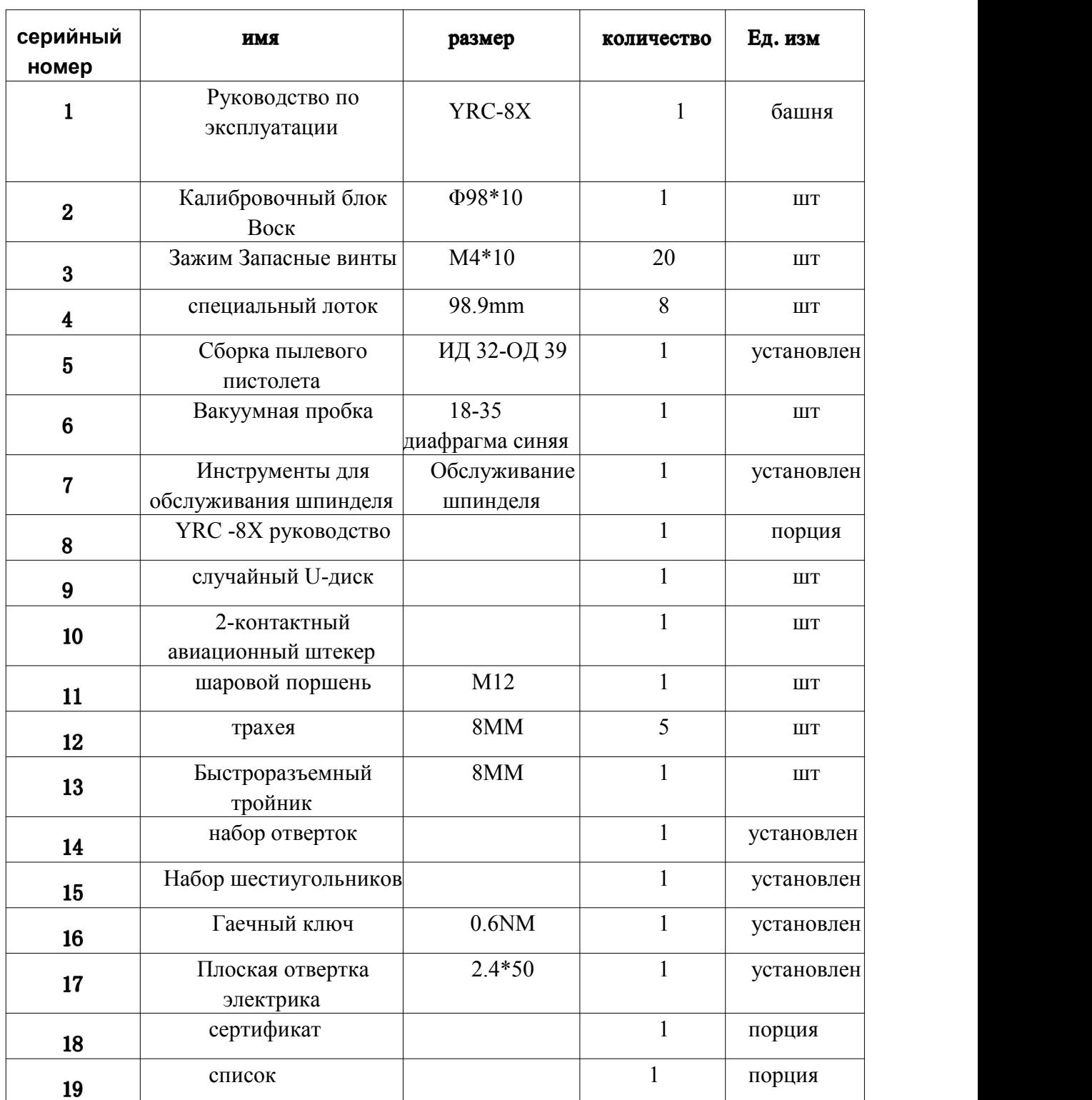

#### **2. Оборудование размещается на земле**

2.1. Верстак в зоне размещения оборудования должен выдерживать нагрузку 300 кг и обеспечивать достаточно места для размещения станка.

2.2 Используйте инструменты, чтобы разобрать окружающие доски деревянного ящика, будьте внимательны при снятии досок и будьте осторожны, чтобы доски не упали и не ударили людей или оборудование.

2.3 После того, как демонтаж деревянной доски завершен, установите четыре случайных погрузочных приспособления на нижнюю часть боковой части оборудования, и четыре взрослых мужчины поднимут оборудование на верстак.

2.4 После размещения оборудования на месте равномерно нагрузите ноги.

#### **3. Добавьте вакуумный шланг и подключите пылесос.**

#### 3.1 Добавление пылесоса

Подсоедините всасывающую трубу к соединительной трубе пылесоса.Обратите внимание, что диаметр всасывающей трубы составляет 40 мм.

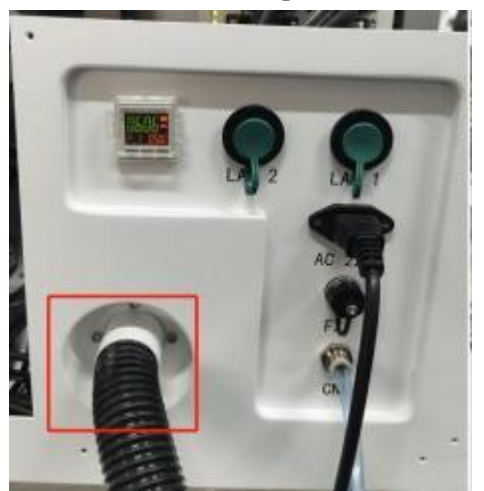

3.2 Подключение пылесоса

Конец вакуумной трубы подсоединяется к пылесосу, подготовленному техником.

3.3 Автоматическое подключение линии старт-стоп

Сторона устройства определяется следующим образом, если есть какие-либо несоответствия, обратитесь к производителю.

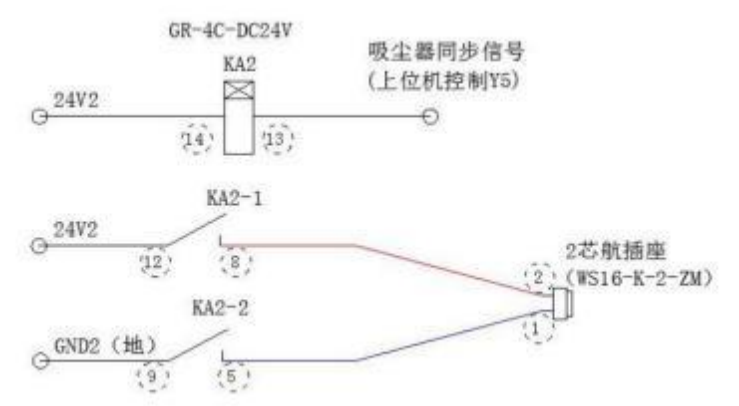

#### **4. Подключите внешний газ под давлением**

4.1 Сжатый газ, используемый машиной, должен быть осушенным и не должен

содержать влаги, иначе главный вал сгорит.

4.2 Общий источник воздуха режущего станка соединяется с внешним давлением воздуха с помощью воздушной трубы диаметром 8 мм.

4.3 Давление воздуха должно поддерживаться выше 0,6 МПа, а поток газа должен быть выше 95 л/мин.Если давление воздуха слишком низкое, устройство перестанет работать и отобразит сообщение об ошибке низкого давления воздуха.

#### **5. Включите питание**

5.1 Вставьте треугольную вилку устройства в розетку и убедитесь, что конечный разъем устройства надежно подключен.

5.2 Нажмите кнопку «Включение» на боковой стороне устройства, чтобы запустить устройство.

#### **6. Проверьте элементы после включения**

6.1 Освещение машины работает нормально, а вентилятор на задней панели машины работает нормально.

6.2 AMD-500DC запускается нормально.

6.3 Проверьте интерфейс дисплея на наличие аварийного сигнала машины с ледяной водой и аварийного сигнала давления воздуха.

6.4 Проверьте, плавно ли толкается и выталкивается силос, а также надежно ли он фиксируется после установки на место.

6.5 Убедитесь, что на оси AB нет посторонних предметов.

### \***Глава 3 Включите и запустите устройство**

#### **1. Устройство включено и работает**

1.1 Подтвердите состояние кнопки аварийной остановки, если боковая кнопка аварийной остановки горит красным цветом, отпустите кнопку аварийной остановки, в противном случае устройство находится в режиме аварийной остановки.

государство.

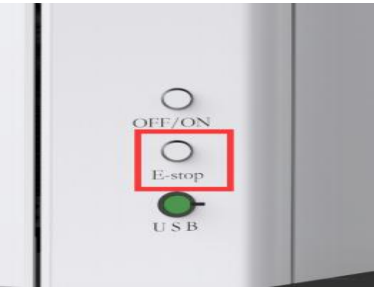

1.2 Если кнопка аварийной остановки не нажата, пропустите этот шаг; если кнопка

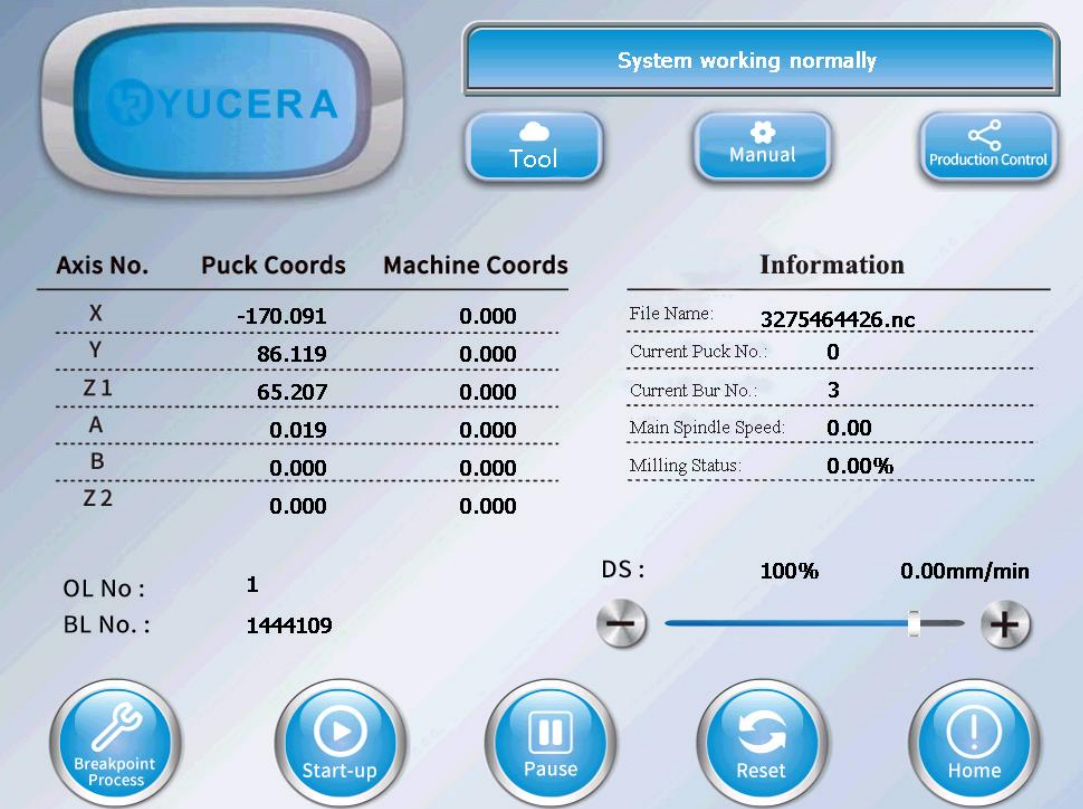

аварийной остановки нажата, после отпускания кнопки аварийной остановки нажмите кнопку «Сброс» в правом нижнем углу режима «Авто», чтобы перезагрузить систему.

1.3 Автоматический возврат к нулю: войдите в режим «Авто», нажмите кнопку «Обнулить», устройство автоматически вернется к нулю, и последовательность возврата к нулю будет Z1Z2XYAB. Если устройство не завершило возвращение в исходное положение, функциональные кнопки в ручном режиме не должны использоваться.

1.4 При первоначальной установке оборудования необходимо произвести обкатку лотка для материала (данное действие выполняет производитель оборудования).

1.5 После завершения обкатки убедитесь в отсутствии отклонений и выполните калибровку оси оборудования.

## **\*Глава 4 Описание рабочего интерфейса**

#### **1. Знакомство с основным интерфейсом**

1.1 После включения устройства войдите в основной интерфейс, как показано ниже.

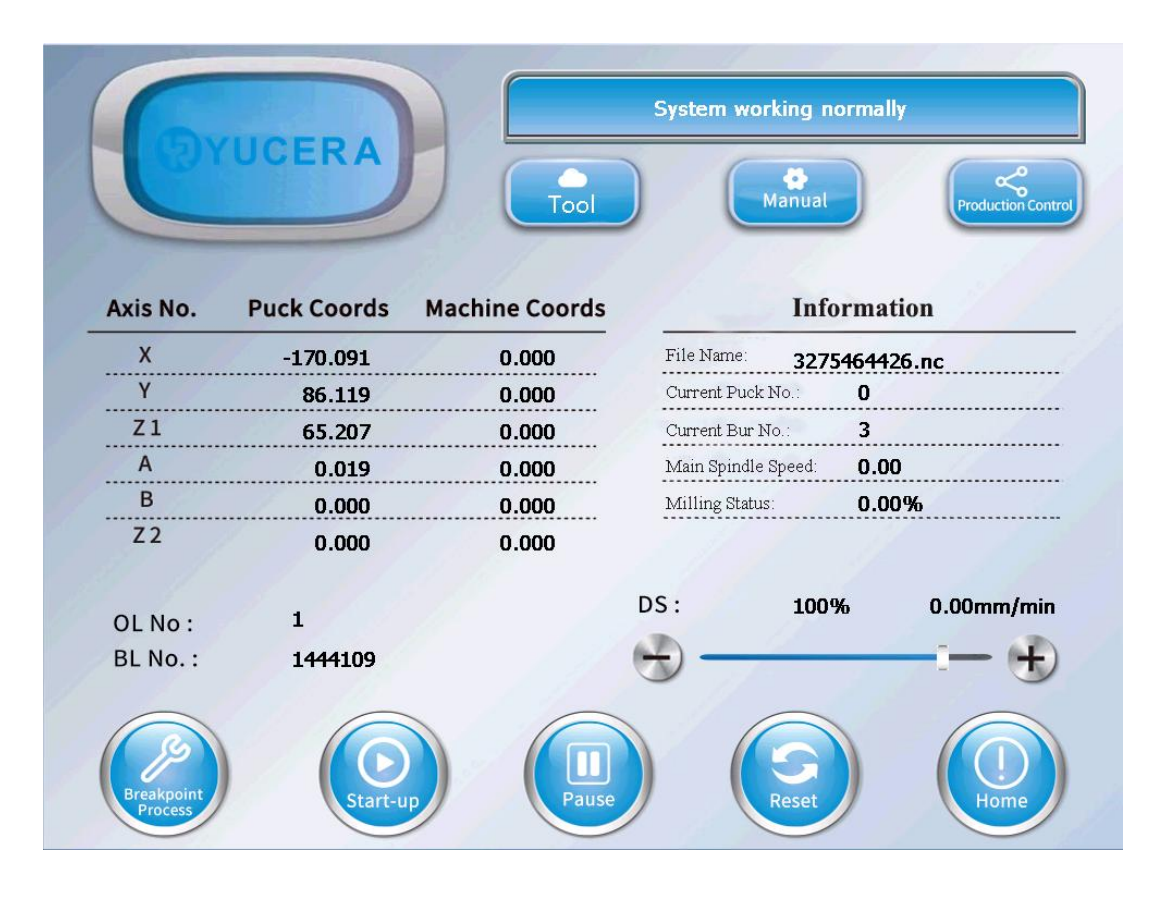

※Yucera: нажмите кнопку с логотипом в верхнем левом углу, введите соответствующее разрешение и пароль, вы можете ввести более расширенные разрешения.

※Tool: нажмите кнопку инструмента, чтобы войти на страницу настройки срока службы инструмента с помощью одной клавиши.

※ Manual: нажмите кнопку «Вручную», чтобы перейти на страницу настройки координат.

※Production Control: нажмите кнопку управления производством, чтобы войти в список планов и локальную память.

※Breakpoint Process: когда машина остановлена и сброшена, нажмите кнопку обработки точки останова, и программа может продолжить обработку ранее отключенной строки программы.

※Start-up: запуск программы и файла списка планов.

※Pause: используется для приостановки обработки оборудования.

※Reset: сброс информации об аномальных сигналах тревоги и сброс запущенных программных файлов.

※Home: нажмите кнопку возврата к нулю, все оси устройства будут выполнять действие возврата к нулю, и каждый раз при включении устройства его необходимо сбрасывать на ноль.

1.1.1 Отображение информации окоординатах каждой оси

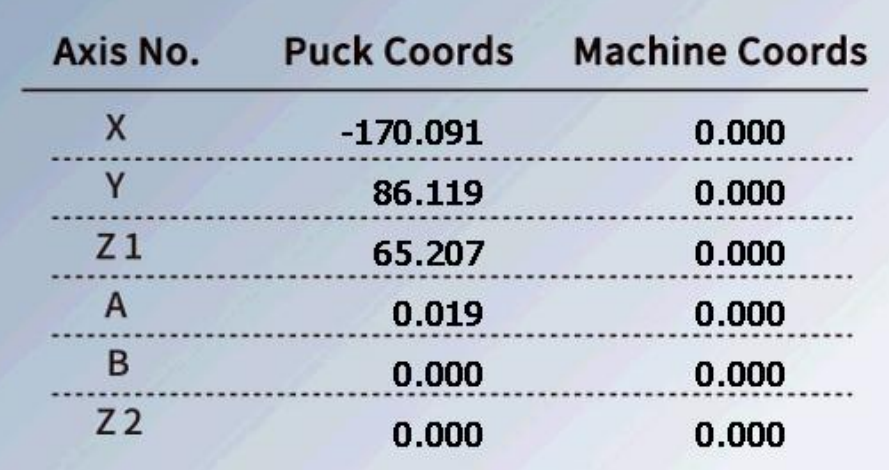

1.1.2 Отображение текущего файла обработки, номера лотка для материала, номера инструмента, скорости вращения шпинделя и хода обработки.

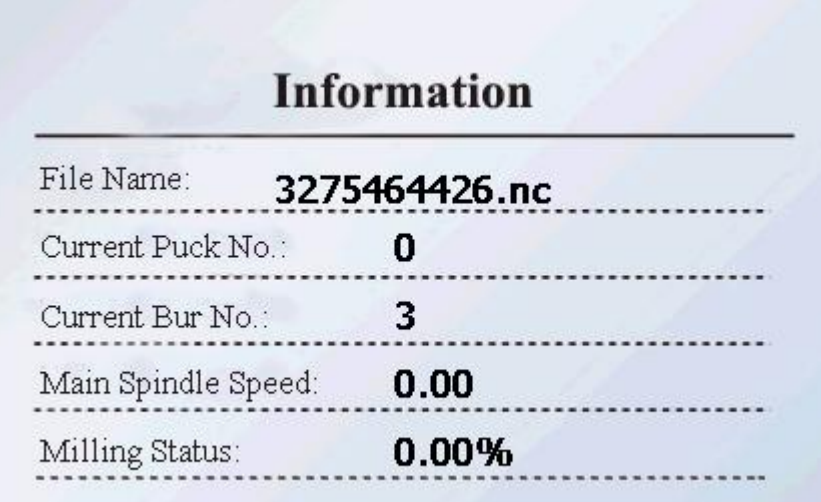

1.1.3 Отображение состояния системы,включая информацию о тревоге.

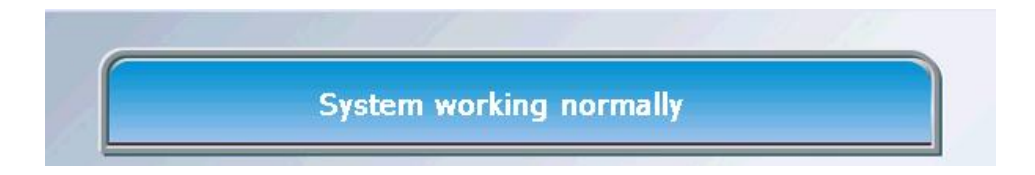

1.1.4 Отображение номера текущей строки и номера строки точки останова

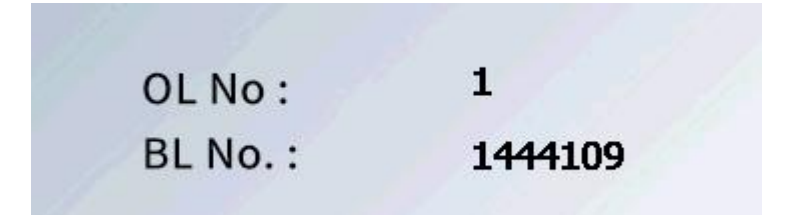

#### 1.1.5 Индикатор скорости подачи

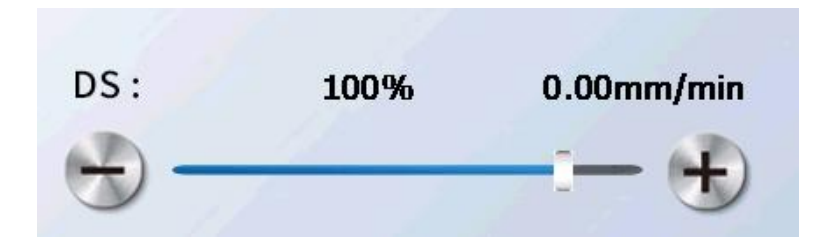

#### 2 Знакомство со страницей настройки координат

2.1 Нажмите кнопку «Вручную», чтобы перейти на страницу настройки координат.

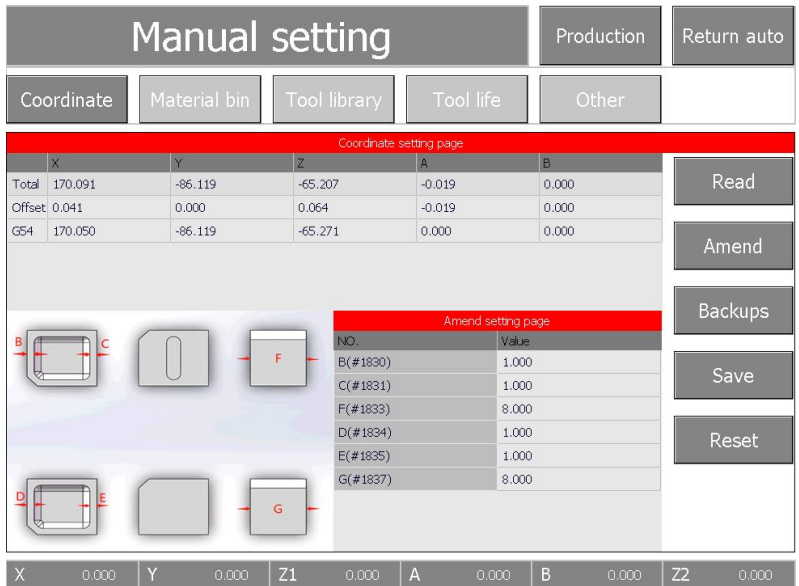

※Production: нажмите кнопку управления производством, чтобы перейти на страницу управления производством.

※Return auto: нажмите кнопку «Вернуться в автоматический режим», чтобы вернуться к основному интерфейсу.

※ Material bin: нажмите кнопку настройки бункера, чтобы перейти на страницу настройки параметров бункера.

※Tool library: нажмите кнопку настройки магазина инструментов, чтобы перейти на страницу настройки параметров магазина инструментов.

※ Tool life: нажмите кнопку стойкости инструмента, чтобы перейти на страницу настройки стойкости инструмента, которая аналогична кнопке инструмента в основном интерфейсе.

※Other: вход на страницу руководства, вы можете выполнять ручную смену инструмента, изменение информации об инструменте, переключение языка и т. д.

※ Read:можно прочитать текущие координаты устройства (для отладки).

※Amend:исправлено использование параметров осей.

※Backups: Вы можете просмотреть историю настроек координат.

※Save:используется для сохранения операции после изменения параметра.

※Reset: используется для восстановления данных до заводских настроек.

2.1.1 Окно отображения координат осей.

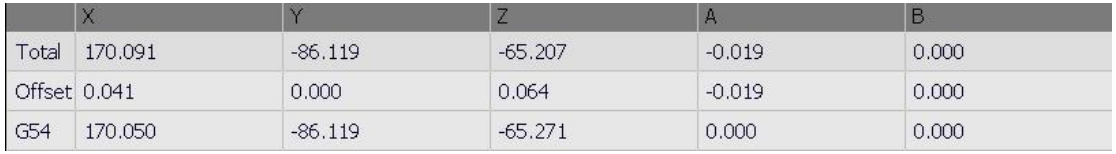

2.1.2 Окно настройки параметров калибровки оси, введите различные значения, соответствующие изображению.

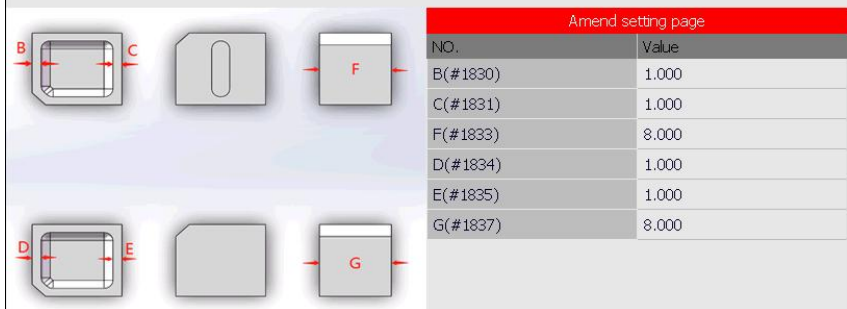

3.1 На странице настроек бункера вы можете установить соответствующие параметры бункера.

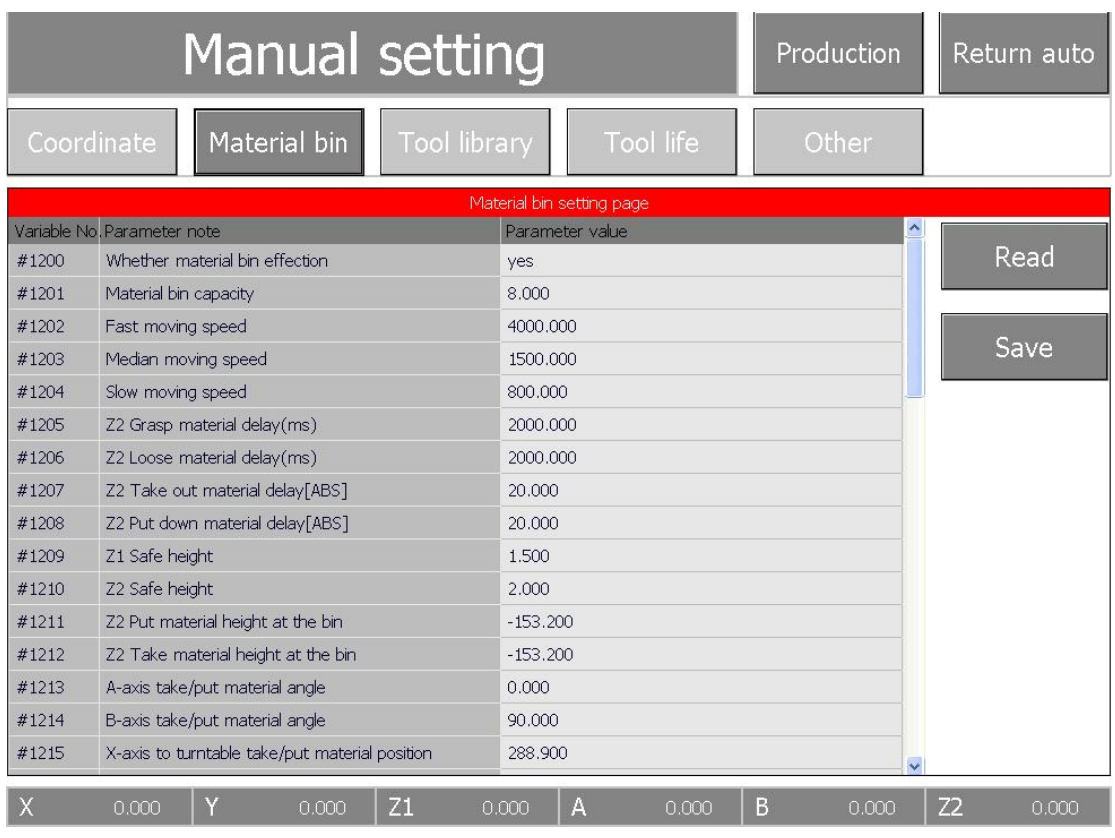

※Read: чтение координат текущей точки (для отладки).

※Save: сохранить измененные параметры.

4.1 На странице настройки магазина инструментов можно изменить параметры, связанные со сменой инструмента, а функции кнопок чтения и сохранения такие же, как указано выше.

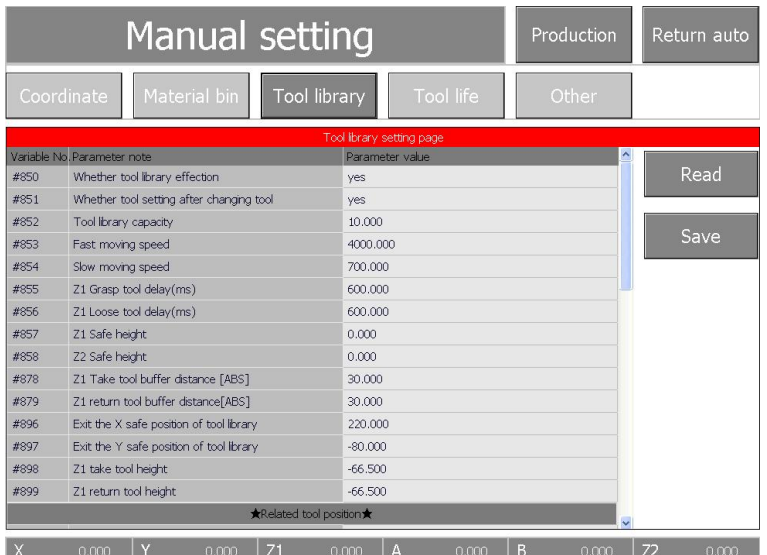

5.1 Страница настройки стойкости инструмента, вы можете установить стойкость инструмента и активировать функцию магазина запасных инструментов.

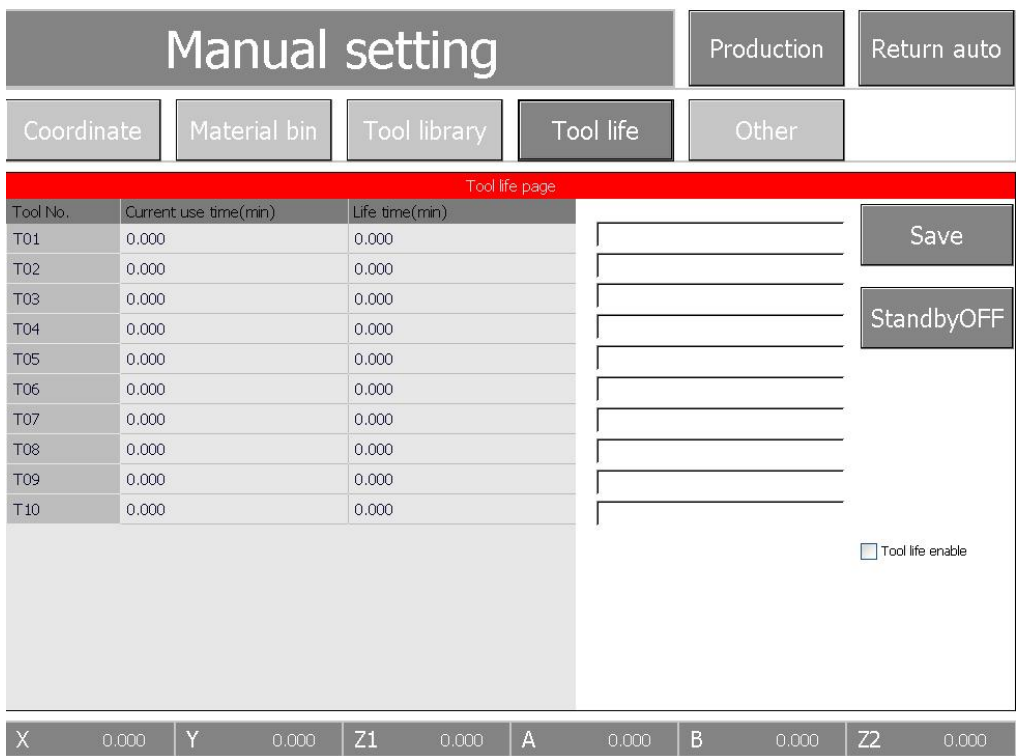

※Save: сохранить текущую настройку стойкости инструмента.

※StandbyOFF: Эта кнопка может использоваться для установки открытия и закрытия магазина запасных инструментов

※Tool life enable: Включение срока службы инструмента для активации функции подсчета срока службы инструмента.

#### 6.1 Страница других настроек

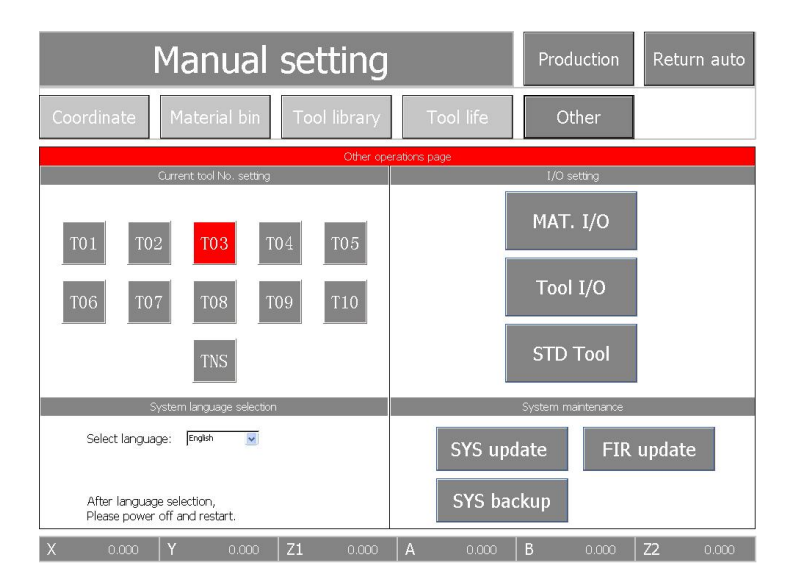

6.1.1 Ручная смена инструмента и ручное перезапись номера инструмента шпинделя, когда кнопка TNS серого цвета, щелкните любое число между T01-T01, устройство выполнит действие смены инструмента и захватит выбранный инструмент; когда TNS выделен красным цветом

В состоянии щелкните любой номер между T01-T10, чтобы изменить текущий номер шпинделя.

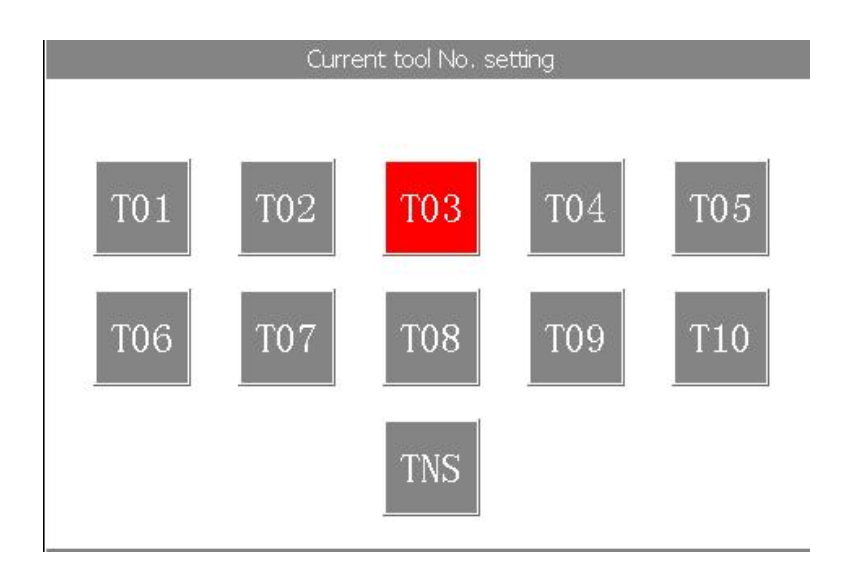

#### 6.1.2 Окно настроек ввода и вывода

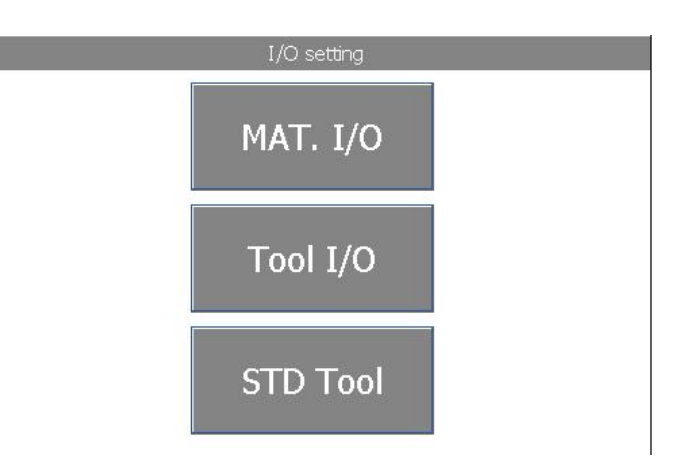

※ MAT. I/O: нажмите эту кнопку, чтобы ослабить и зажать механическую руку.

※ Tool I/O: откройте и заблокируйте патрон шпинделя.

※STD Tool: нажмите эту кнопку, чтобы выполнить автоматическую настройку инструмента.

6.1.3 Область выбора языка, которая может реализовать многоязычное переключение После переключения языка необходимо перезапустить устройство, чтобы оно вступило в силу.

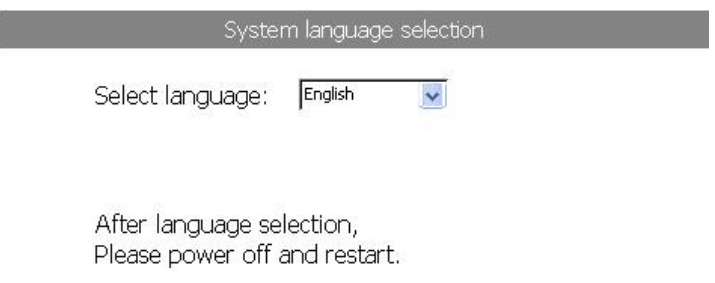

6.1.4 Окно обслуживания системы, которое может обновлять систему и создавать резервные копии системы.

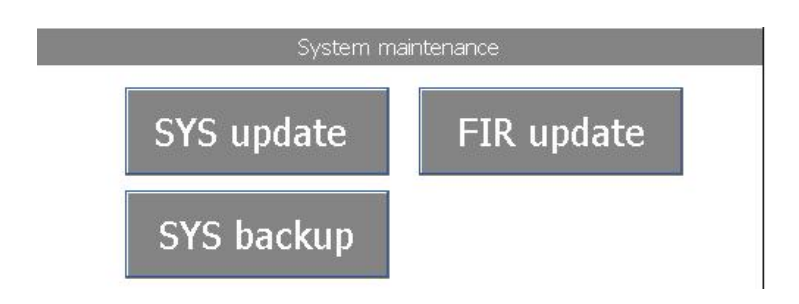

7.1 Интерфейс управления производством, используемый для удаления локальных файлов, а также для импорта и экспорта локальных файлов.

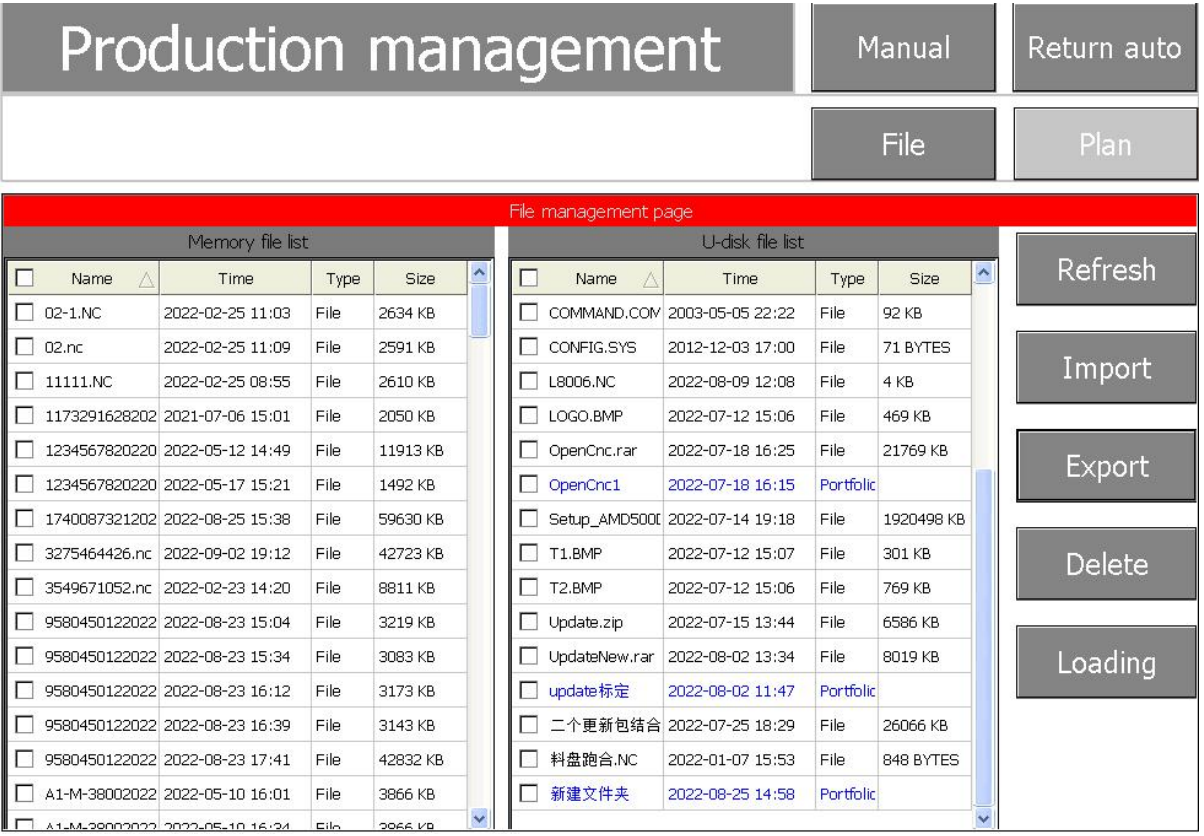

#### 7.2 Список производственных планов

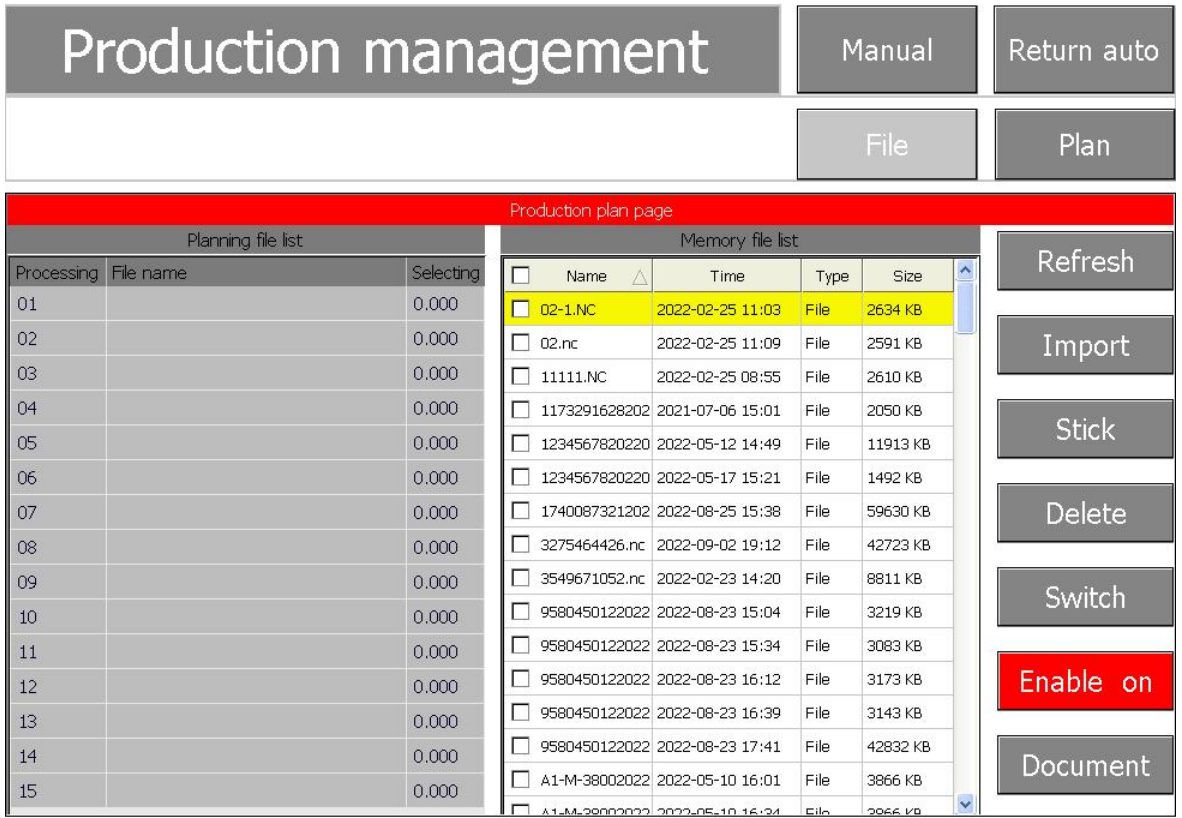

※Refresh: используется для обновления файла U-диска.

※Import: используется для выбора файлов в списке файлов U-диска справа и добавления их в список планов слева.

※Stick: вы можете поместить более поздний план наверх, чтобы он обрабатывался первым после текущего плана выполнения.

※Delete: удалить файл плана из списка планов.

※Switch: переключение между локальной памятью и U-диском.

※Enable on: кнопка включения для включения выполнения файла списка планов.Когда разрешение отключено, система не будет выполнять файл списка планов.

※Document: автоматическое сканирование информации о силосе и лотке, эта функция активируется программным обеспечением для управления файлами зубопротезного аппарата.

# **\*Глава 5 Калибровка оборудования**

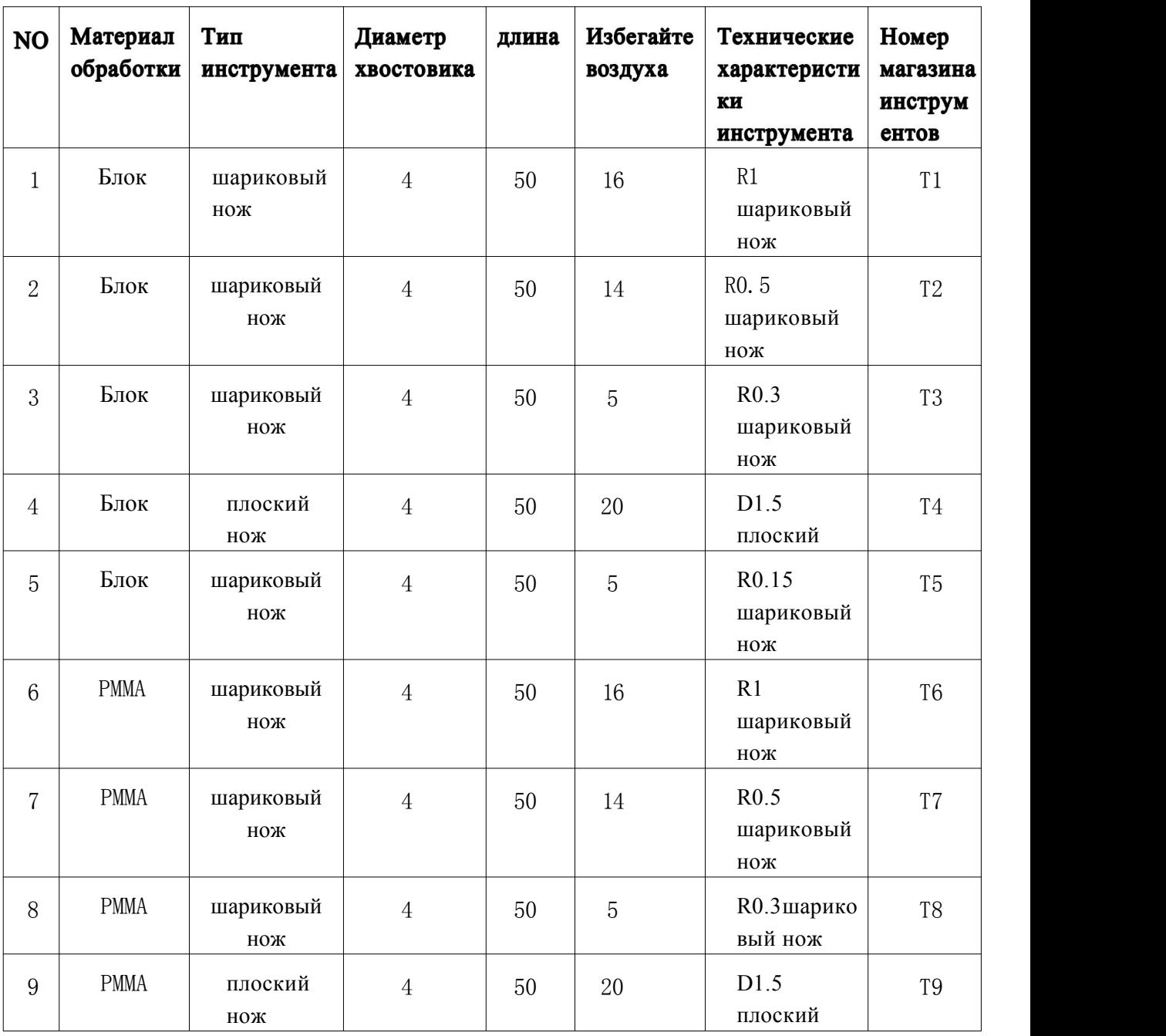

#### **1. Подтверждение информации об инструменте**

1.1 T1-T5 — положения инструмента для диоксида циркония,

а T6-T10 — соответствующие положения инструмента для полимерных материалов.

#### 2. Подготовка перед калибровкой

1. Корректирующий материал: Замените материал деревянного диска.

2. Размер диска: диаметр 98,5 мм/114,4 мм, толщина 10 мм/14 мм (подтвердите размер деревянного диска в зависимости от спецификации приспособления).

3. Бор для коррекции: № 1 нож 2,0 мм

4. Процедура калибровки: файл "Процедура калибровки YRC-8x".

5. Закрепите древесину-заменитель на лотке для материала № 1 и поместите его в любое положение лотка для материала на нижнем кронштейне силоса.

3. Обработка блока коррекции

3.1 Импортируйте калибровочный файл: поместите «программу калибровки YRC-8x» на U-диск, вставьте U-диск в USB-порт машины, нажмите кнопку «Обновить», файлы обработки на U-диске будут отображаться в список планов (или файлы обработки будут переданы через программное обеспечение для передачи по сети) непосредственно в список планов).

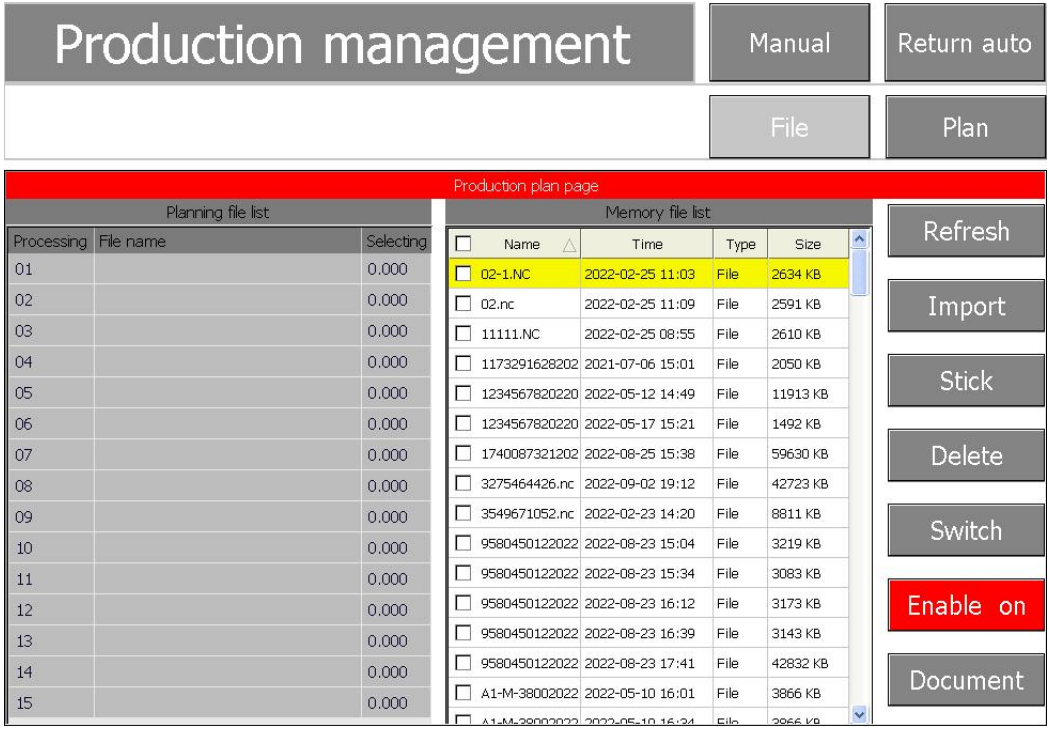

3.2 Найдите файл калибровки «Программа калибровки YRC-8X», щелкните, чтобы выбрать этот файл, нажмите кнопку «Добавить» и подтвердите «Включить».

Состояние "включено".

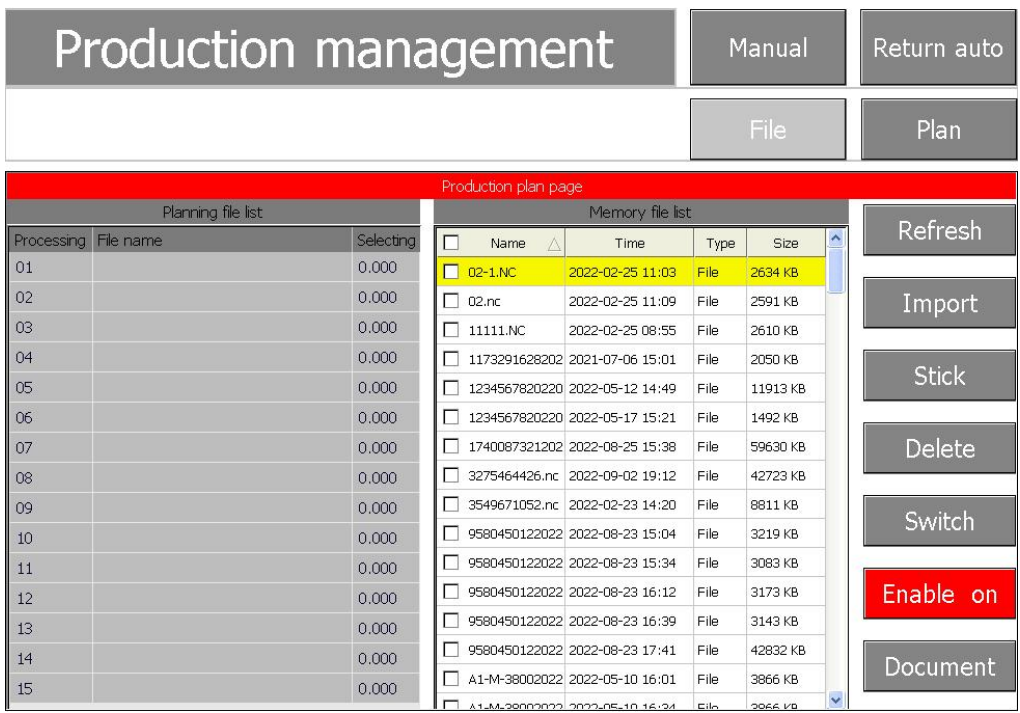

3.3 Подтвердите, что инструмент № 1 бор 2,0 мм и калибровочный диск установлены, и нажмите кнопку «Пуск».

3.4 После завершения резки снимите лоток с материалом и с помощью шлифовального инструмента отшлифуйте два обработанных квадрата.

#### **4 Измерение калибровочного блока**

1. Подготовьте цифровой штангенциркуль, измерьте и запишите по очереди значения B, C, F, D, E и G.

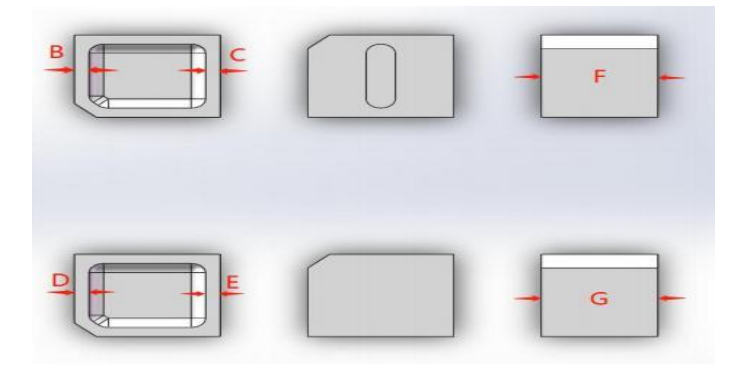

4. Войдите в интерфейс настройки координат, чтобы ввести значение записи.

4.1 Нажмите кнопку «Вручную», а затем нажмите кнопку «Настройка координат», чтобы войти в интерфейс калибровки.

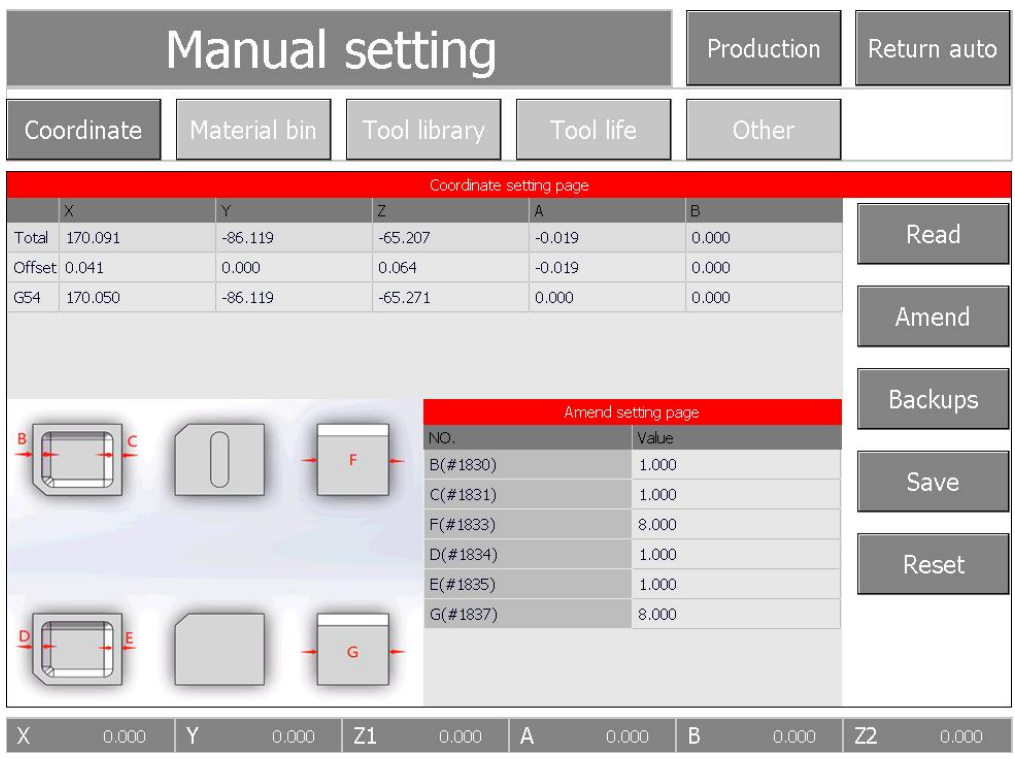

4.2 Введите измеренные значения B, C, F, D, E и G в соответствующие диалоговые окна на странице параметров соответственно.

4.3 После завершения ввода нажмите кнопку «исправление», а затем нажмите кнопку «сохранить», чтобы завершить действие по исправлению.

#### **5. Инструкции по подтверждению калибровки (важно)**

5.1 Чтобы убедиться, что координаты машины были скорректированы обратно в стандартный диапазон значений, необходимо снова разрезать блок коррекции и измерить B, C, F, значения D, E, G. Стандартный диапазон: B, C, D, E =  $1 \pm 0.05$  мм F, G  $= 8 \pm 0.03$  MM

5.2 Если откалиброванное значение выходит за пределы стандартного диапазона, процедуру калибровки необходимо выполнить повторно.

5.3 Период калибровки:

①Если машина имеет ненормальные явления, такие как обрушение кромки и не находится на месте, процедура исправления может быть выполнена в любое время. ②Рекомендуется периодическая коррекция один раз в месяц.

# **\*Глава 6 Инструкции поежедневному**

#### **использованию**

#### 1. Используйте процесс

1.1 Установка светильника

Используйте лоток, чтобы зажать материал из диоксида циркония, поместите лоток соответственно на дно лотка, поместите нижнюю перетяжку в корзину и вставьте ее на место.

Примечание. После того, как диоксид циркония будет помещен на ложку,следует уделить внимание фиксации винтов, <sup>а</sup> усилие фиксации трех винтов должно быть равномерным.

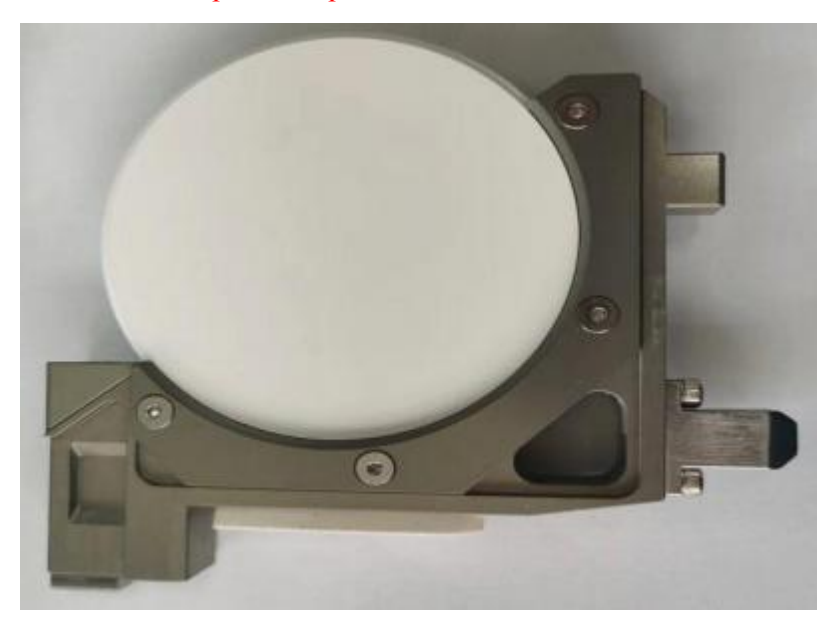

#### 1.2 Загрузить файл ЧПУ

В автоматическом режиме «Управление производством», а затем нажмите «План производства», чтобы добавить файлы ЧПУ для подготовки к началу обработки. Обратите внимание: если вы используете диск U для переноса программ, система автоматически распознает и отобразит все файлы ЧПУ в корневом каталоге диска U. также может отправлять файлы планирования для обработки непосредственно в список планирования по сети.

1.3 В автоматическом режиме «Старт» используется для запуска обработки программы, а «Пауза» — для приостановки текущей программы обработки.

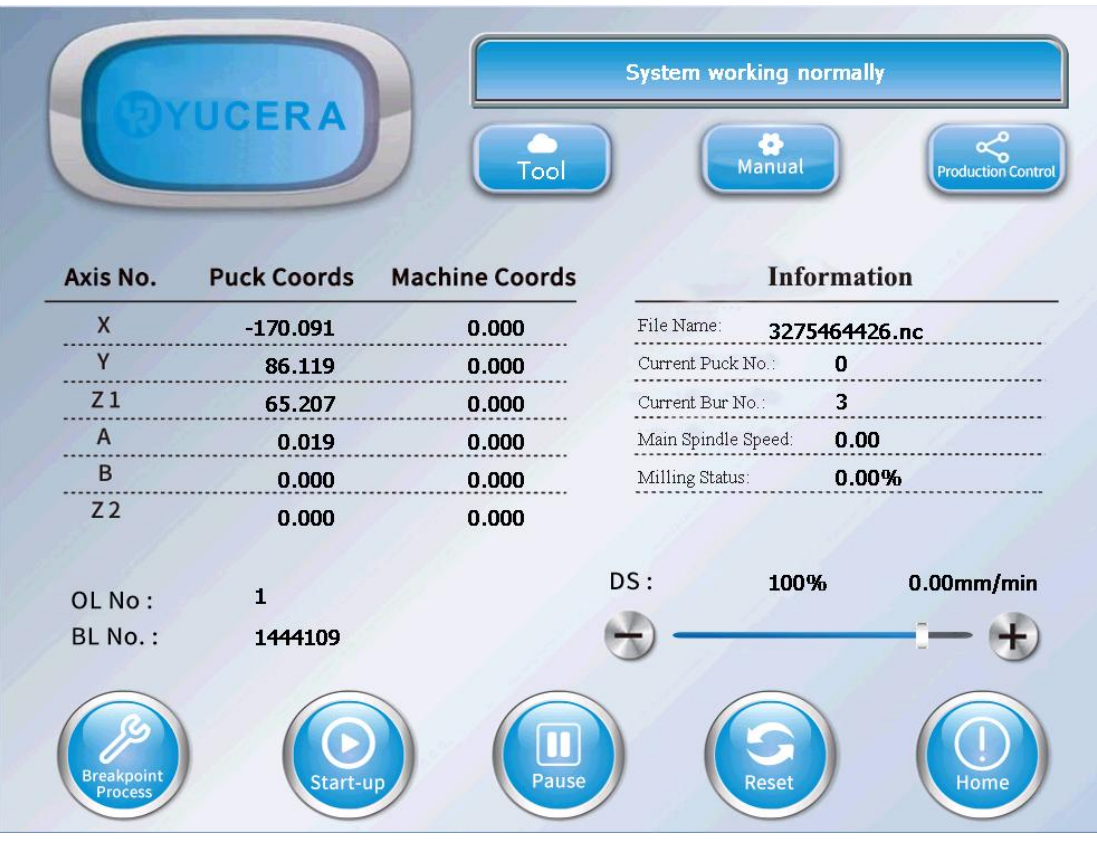

1.4 Если вы столкнулись с какими-либо проблемами во время обработки, сначала нажмите кнопку «Пауза» или «Сброс». Если есть красный сигнал тревоги, вам необходимо сначала выполнить операцию «Сброс». После сброса ненормального сигнала нажмите « Обработка точки останова», после чего программа приостанавливается и перезагружается. Затем обрабатывается количество строк.

1.5 Выключение машины: нажмите кнопку «Выключение», чтобы выключить питание.

#### **2. Смена инструмента**

2.1 Первый случай: заменяемый инструмент находится на держателе инструмента в магазине инструментов, и инструмент можно сразу вставить и вытащить для замены! 2.2 Второй случай: заменяемый инструмент располагается на шпинделе на примере инструмента № 3, а остальные инструменты выводятся по аналогии.

①В ручном режиме убедитесь, что кнопка с номером инструмента, отображаемая красным цветом, является инструментом, который необходимо заменить, например, кнопка T3 в этом примере.

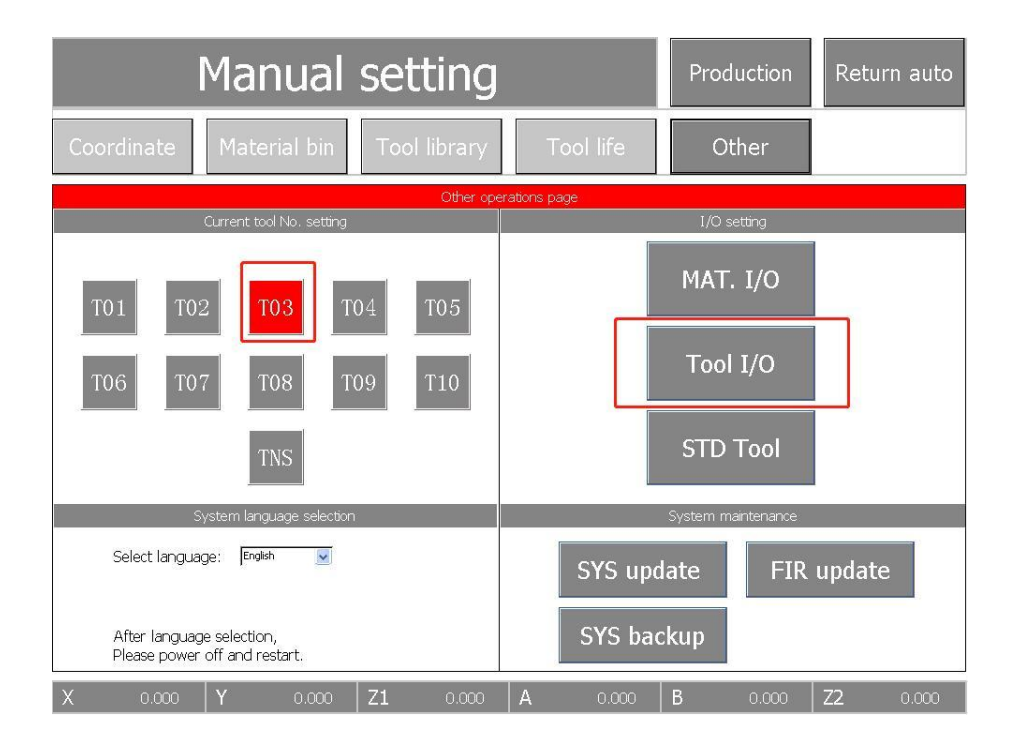

②В ручном режиме левой рукой удерживайте инструмент на шпинделе, а правой рукой нажмите кнопку «отпустить инструмент/протяжку» на сенсорном экране, чтобы освободить шпиндель.

Цанга, удалите старый или сломанный инструмент, замените его новым инструментом и снова нажмите «освободить инструмент / протяжку», чтобы зажать патрон шпинделя. ③В ручном режиме других настроек нажмите «Настройка инструмента», машина автоматически измерит длину нового инструмента.

④Если есть аварийное сообщение о ненормальной настройке инструмента, войдите в режим возврата в автоматический режим, нажмите кнопку «Сброс», чтобы очистить и отрегулировать аварийный сигнал о ненормальном инструменте (ненормальные состояния делятся на три типа: 1. Инструмент сломан; 2. Инструмент сломан; неправильное положение зажима инструмента; 3. несоответствие инструмента). Если аварийных сигналов нет, пропустите этот шаг.